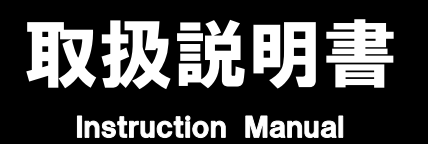

X玖説明書 サーモグラフィ

# TIM038V 4-2497-01

この度は本製品をお買い求め頂き、誠にありがとうございます。 ご使用の前に、本取扱説明書をよくお読みになり、末永くご愛用くださいますようお願い申し上げます。 また、 お読み頂きました後も大切に保管してください。

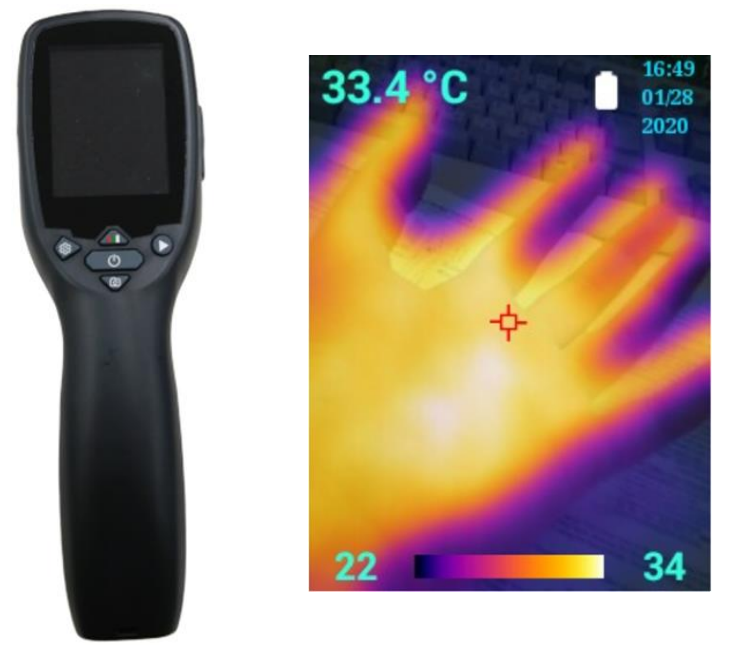

# **注意事項**

- 本製品は、対象物の温度を測るための装置です。それ以外の用途に使用しないでください。
- ⚫ 本製品を分解、改造、ご自身で修理を行うのはおやめください。故障の原因となり、保証の対象外となります。
- 修理をご希望の際は、修理窓口にお問い合わせください。
- 故障の原因となりますので、本製品を落下させたり衝撃を与えないでください。
- 直射日光の当たる場所や高温多湿の場所での保管は製品の変形や故障の原因となりますのでお避けください。
- お子様の手の届かない場所にご保管ください。
- 本製品を太陽やレーザー光線等の高エネルギー源に向けないでください。検出素子に悪影響を与える恐れがあ ります。

## **目 次**

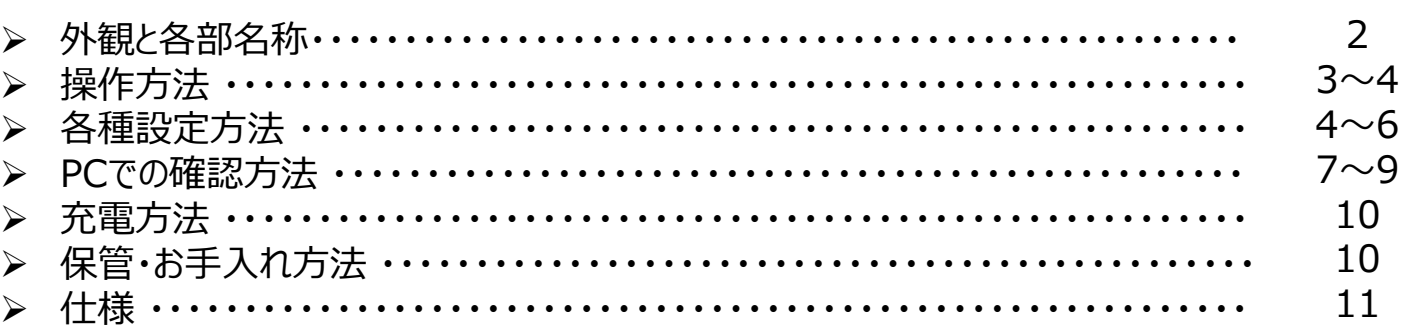

# 外観と各部名称

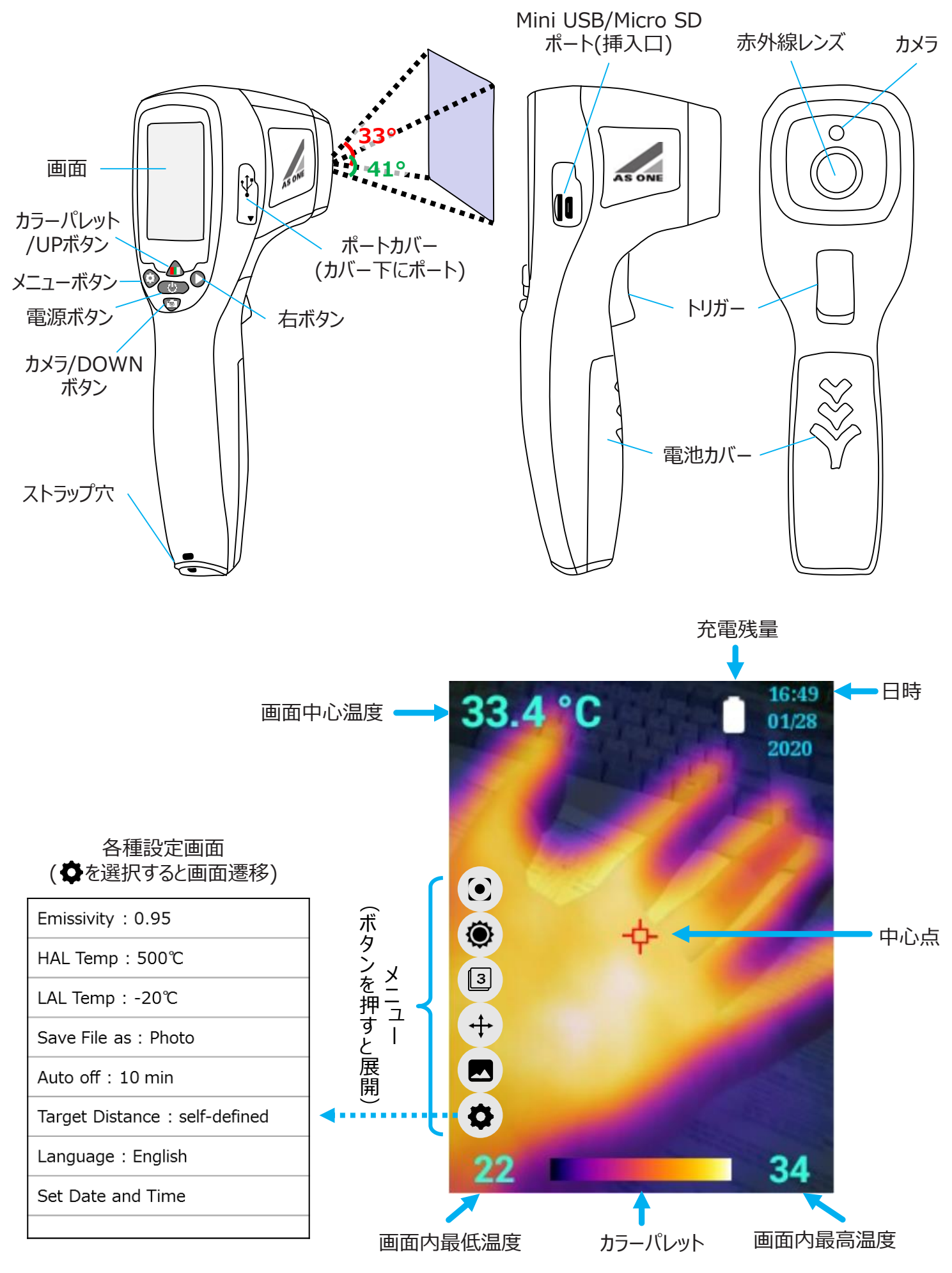

### 操作方法

#### ■ 電源のON/OFF

電源ボタンを長押し (約2秒) 押すと、本体の電源が入ります。電源を入れるとスタンバイ画面が表示され、測定 可能な状態(撮影モード画面)になるまで約15秒かかります。

電源を切るには、再度電源ボタンを長押し(約2秒)します。オート電源OFF機能を有効にしている場合は、無操作 状態が指定した時間続くと自動的に電源が切れます。

#### ■ 表示モードの切替

撮影モードの際、カメラボタンを押す毎に、次の順番でカメラの表示形式を切り替えることができます。

「デジタルカメラ映像+サーモグラフィ映像」 「サーモグラフィ映像」

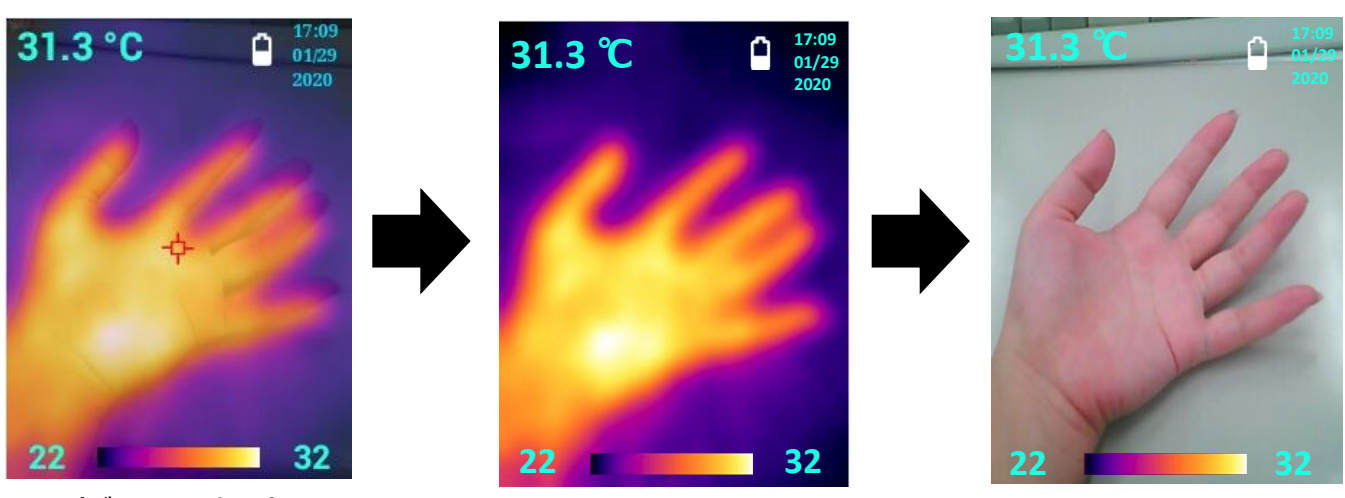

「デジタルカメラ映像」

(デフォルト表示)

#### ◼ **画像撮影**

- **① 電源が入った状態でメニューボタンを押し、DOWNボタンを押して歯車マーク● までカーソルを動かし、トリガ** ーを押します。
- ② DOWNボタンを押して「Save File as」を選択し、トリガーを押します。
- ③ DOWNボタンを押して「Photo」を選択し、トリガーを押します。
- ④ メニューボタンを押し撮影画面に戻ります。もう一度メニューボタンを押してメニューが開いていない状態にします。
- ⑤ 本体にMicro SDカードが挿入されているかご確認ください。
- ⑥ 測定対象にカメラを向けて、トリガーを押します。
- ⑦ 撮影された画像と共に、各ピクセル毎の温度データ(csv)が自動的にMicro SDカードに保存されます。

#### ■ 動画撮影

- ① 電源が入った状態でメニューボタンを押し、 DOWNボタンを押して歯車マーク までカーソルを動かし、トリガ ーを押します。
- ② DOWNボタンを押して「Save File as」を選択し、トリガーを押します。
- ③ DOWNボタンを押して「Video」を選択し、トリガーを押します。
- ④ メニューボタンを押し撮影画面に戻ります。もう一度メニューボタンを押してメニューが開いていない状態にします。
- ⑤ 本体にMicro SDカードが挿入されているかご確認ください。
- ⑥ 測定対象にカメラを向けて、トリガーを押します。押し続けている間、動画を撮影します。撮影を止める場合は、 トリガーから手を放します。
- ⑦ 撮影された動画が自動的にMicro SDカードに保存されます。動画の場合は温度データは記録されません。

### ■ カラーパレットの切替

撮影モードの際、カラーパレットボタンを押す毎に、以下の順番でサーモグラフィの色味を変更することができます。

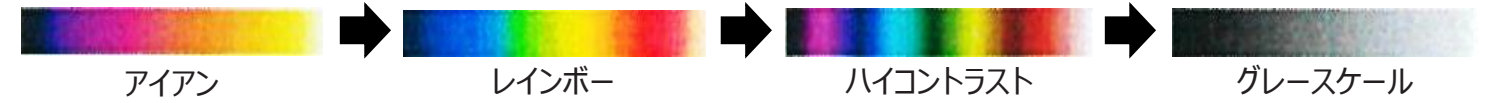

各種設定方法

### ◼ **中心点の表示/非表示**

撮影モードの際に、画面上に中心点を表示することができます。中心点の表示/非表示の切り替えは、次の手順で 設定します。

- ① 電源を入れて撮影モードになったら、メニューボタンを押して画面左側にメニューを展開します。
- ② UPボタン/DOWNボタンを操作し、メニューの (●) を選択し、トリガーを押します。
- ③ 右ボタンを操作して、中心点を表示する場合は (●) アイコンを、非表示にする場合は (○) アイコンを選択しま す。トリガーを押すと設定が確定され、即時画面に適用されます。

#### **■ 画面の明るさ**

画面のバックライトの明るさを設定できます。

- ① 電源を入れて撮影モードになったら、メニューボタンを押して画面左側にメニューを展開します。
- 2 UP/DOWNボタンを操作し、メニューの(章)を選択し、トリガーを押します。
- ③ 右ボタンを操作して、「低 ○」「中 」「高 ◎ 」の三段階の明るさから好きなものを選択します。トリガーを 押すと設定が確定し、即時適用されます。

#### ■ サーモグラフィの映像の濃さ

表示形式を「デジタルカメラ映像+サーモグラフィ映像」(通常のカメラ映像にサーモグラフィ映像を重ねた表示)に している際、サーモグラフィの色の濃さを三段階で調節できます。サーモグラフィ映像が濃すぎて実際の映像(デジタ ルカメラ映像)が見えにくくなっている場合など、観察しやすいように以下の手順で調節してください。

- ① 撮影モードで表示形式を「デジタルカメラ映像+サーモグラフィ映像」にし、メニューボタンを押して画面左側にメ ニューを展開します。
- ② UP/DOWNボタンを操作し、メニューの を選択し、トリガーを押します。
- 3 右ボタンを操作して、サーモグラフィ映像の濃さを「レベル1 [1] |「レベル2 [2] |「レベル3 [3] |から選択します。 レベル3がデフォルト設定で、一番濃い設定値です。
- ④ トリガーを押すと設定が確定し、即時適用されます。

#### **■ サーモグラフィの映像位置**

表示形式を「デジタルカメラ映像+サーモグラフィ映像」にしている際、通常のカメラ映 像に重ねているサーモグラフィ映像の位置を調節することができます。サーモグラフィ映 像がカメラ映像とズレて見える場合は、この機能で位置を補正してください。

- ① 撮影モードで表示形式を「デジタルカメラ映像+サーモグラフィ映像」にし、メニュー ボタンを押して画面左側にメニューを展開します。
- ② UP/DOWNボタンを操作し、メニューの十を選択し、トリガーを押します。
- 3 画面の充電残量アイコンの隣に、カーソルアイコン + が表示されます。右ボタン 、メニューボタン(左)、UPボタン(上)、DOWNボタン(下)を押して、サーモグラフィ 映像を移動させ、カメラ映像に合わせます。移動限界位置になると● マークが表 示され、それ以上は動かすことができなくなります。
- ④ トリガーボタンを押すと確定され、画面上のカーソルアイコンの表示が消えます。

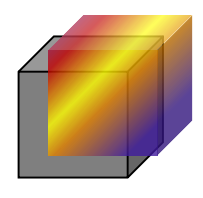

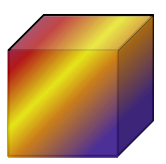

像がズレている

サーモグラフィ映像を動かし 象の位置を合せる

### ◼ **ファイルマネージャー**

- ファイルマネージャーでは、撮影した画像、温度データ、動画の確認や削除ができます。
- ① 電源を入れて撮影モードになったら、メニューボタンを押して画面左側にメニューを展開します。
- ② UPボタン/DOWNボタンを操作し、メニューの を選択し、トリガーを押します。
- ③ 画面がフォルダ選択画面になります。撮影データがある場合、撮影日毎にファイリングされています。 UP/DOWNボタンでフォルダを選択し、トリガーボタンを押します。
- ④ 選択したフォルダの中身を確認できます。撮影日時順に並んでおり、撮影時間が古いものが上にきています。画 像は■ アイコン、温度データは 门アイコン、動画は ■ アイコンがファイル名称の隣に表示されます。ファイル の名称は、「撮影年月日 撮影時分秒 データの種類.データ保存形式」の形で名付けられています。
- ⑤ 画像、動画は、UP/DOWNボタンで選択してトリガーを押すと確認することができます。温度データは本体の画 面上では確認できません。前の画面に戻る場合は、メニューボタンを押します。
- ⑥ 画像、温度データ、動画を削除する場合は、UP/DOWNボタンで削除したいファイルを選択した後、トリガーを 長押しします。削除するかどうかを確認するメッセージ(Do you want to delete it?)が表示され、右ボタンを 押して「YES」選択しトリガーを押すと削除されます。

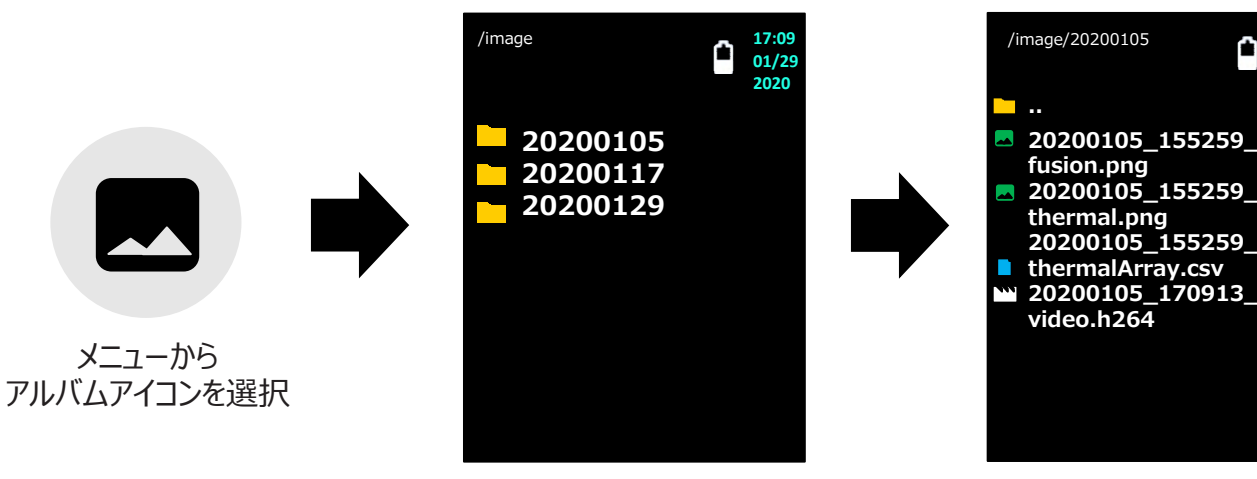

撮影日毎にフォルダ分けされている 撮影日時順にファイルが並んでいる

Emissivity: 0.95

HAL Temp: 500℃

LAL Temp: -20℃

Auto off: 10 min

Language: English

Set Date and Time

Save File as: Photo

**01/29 2020**

#### ■ その他設定

撮影モードの際、メニューボタンを押してメニューを展開し、UP/DOWNボタン を押して を選択しトリガーを押すと、設定画面に遷移し、後述の項目の 設定が可能です。

【設定画面のボタン操作】

- UPボタン:カーソルを上に移動
- DOWNボタン:カーソルを下に移動
- メニューボタン:カーソルを左に移動または前の画面に戻る
- 右ボタン:カーソルを右に移動
- トリガー:決定

#### ⚫ **放射率(Emissivity)**

正確な測定結果を得るには、サーモグラフィの放射率設定を測定対象物の放 射率に合わせる必要があります。 放射率は「1.0」「0.95」「0.8」「0.6」「0.3」から選ぶことができ、「Set E value(任意設定)」を選択すると「0.01」刻みで放射率を設定することが できます(設定可能範囲:0.1~1.0)。 初期値は「0.95」です。

設定画面

Target Distance: self-defined

### ⚫ **アラーム上限温度(HAL Temp)**

あらかじめ温度の上限値を設定し、測定値が上限値を超えた場合にアラームを鳴らしてお知らせする機能です。 上限値は「100℃」「200℃」「300℃」「400℃」「500℃」から選択でき、「Set HA temp(任意設定)」を選 択することで「1℃」刻みで設定することができます(設定可能範囲:-20℃~+500℃)。 上限値アラームを無効化する(使用しない)場合は、選択肢「On/Off」で有効/無効の切替ができます。

### ⚫ **アラーム下限温度(LAL Temp)**

あらかじめ温度の下限値を設定し、測定値が下限値を超えた場合にアラームを鳴らしてお知らせする機能です。 下限値は「30℃」「20℃」「10℃」「0℃」「-20℃」から選択でき、「Set LA temp(任意設定)」を選択するこ とで「1℃」刻みで設定することができます(設定可能範囲:-20℃~+500℃)。

下限値アラームを無効化する(使用しない)場合は、選択肢「On/Off」で有効/無効の切替ができます。

### ⚫ **保存形式(Save File as)**

保存形式(撮影形式)の変更ができます。

「Photo」に設定した場合は画像撮影モードになり、撮影したファイルは画像として「png」形式でMicro SDカード に保存され、画像と同時に温度データ(csv形式)が保存されます。

「Video」に設定した場合は動画撮影モードになり、撮影したファイルは動画として「h264」形式で保存されます。

#### ⚫ **オート電源OFF機能(Auto off)**

一定時間無操作状態が続いた際に自動的に電源を切る機能を設定できます。 時間は、「1分」「5分」「10分」「25分」から選択できます。 自動電源OFF機能を使用しない場合は、「No auto off」を設定してください。

#### ⚫ **目標距離(Target Distance)**

測定対象物との最大距離を設定できます。目標距離は「1m」「2m」「3m」から選択でき、「self-defined」を選 択すると自動で設定されます。この目標距離はデジタルカメラ映像とサーモグラフィ映像を重ねる際に使用され、選 択した目標距離内で撮影すると像の重なり具合が良くなります。本体が自動的に設定する 「self-defined」の使 用がおすすめです。

デジタルカメラ映像とサーモグラフィ映像の重ね具合をより詳細に設定するには、4頁記載の「サーモグラフィの映像 位置」をご覧ください。

#### ⚫ **表示言語(Language)**

表示言語を変更することができます。10カ国語(英語、フランス語、ドイツ語、オランダ語、ポルトガル語、イタリア 語、スペイン語、繁体字中国語、簡体字中国語、日本語)から選択可能です。

#### ⚫ **日時(Set Date and Time)**

日付と時間の設定ができます。日付は「年/月/日」、時間は「時間/分/秒」が設定できます。 設定した日時は画面の右上に表示されます。

### PCでの確認方法

- ① 付属のUSBケーブルを本体のポートに差し込み、PCのUSBポート接続します。
- ② 本体の電源を入れると、PCがデバイス(SABRESD-MX6DQ)を読み込みます。
- ③ エクスプローラーからデバイス内のMicro SDカード内を参照し、フォルダ「Image」 を開きます。
- ④ 撮影日毎に撮影されたファイルがフォルダ分けされています。
- ⑤ フォルダ内にはた画像データ(png)、温度データ(csv)、動画データ(h264)が保存されています。

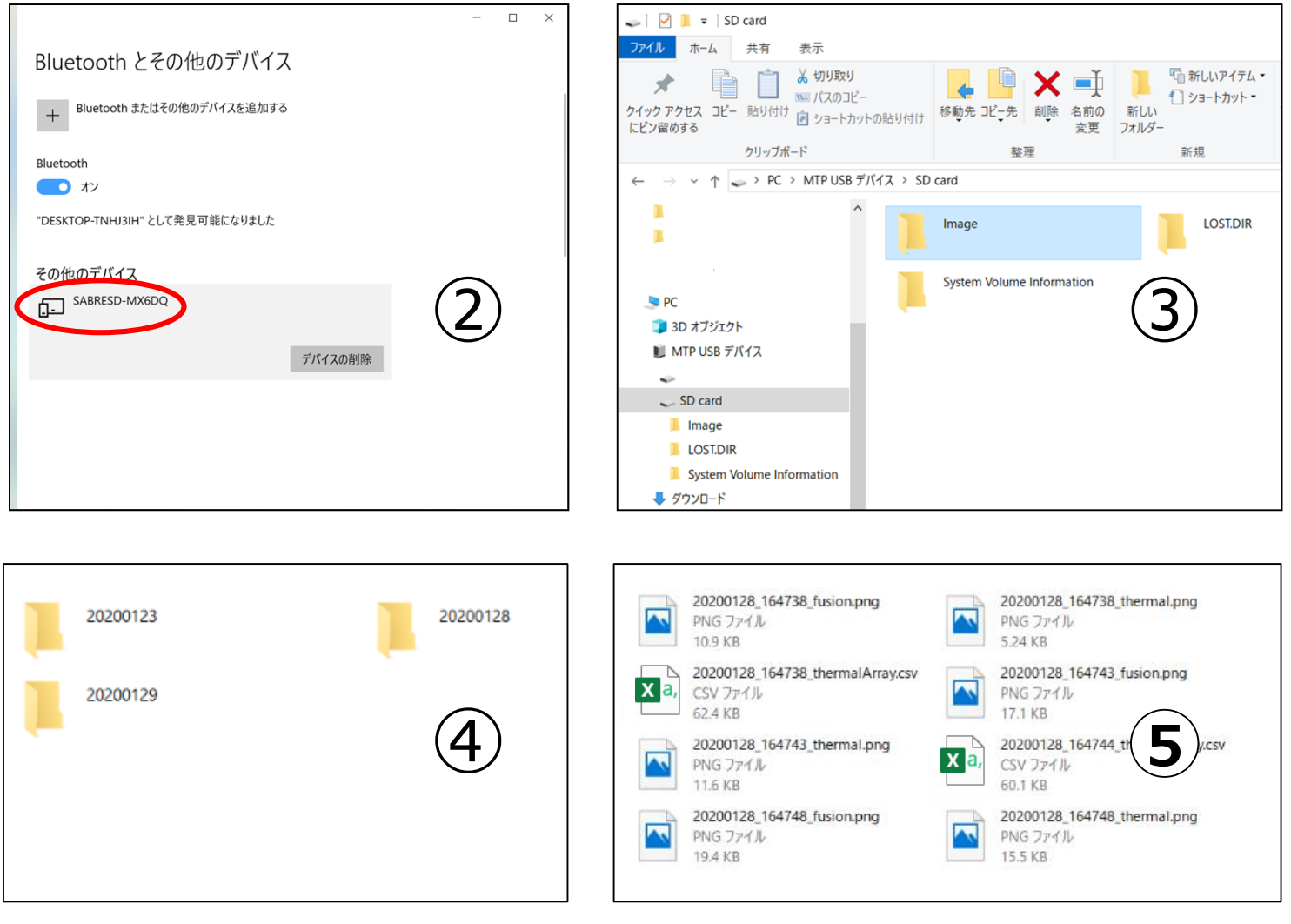

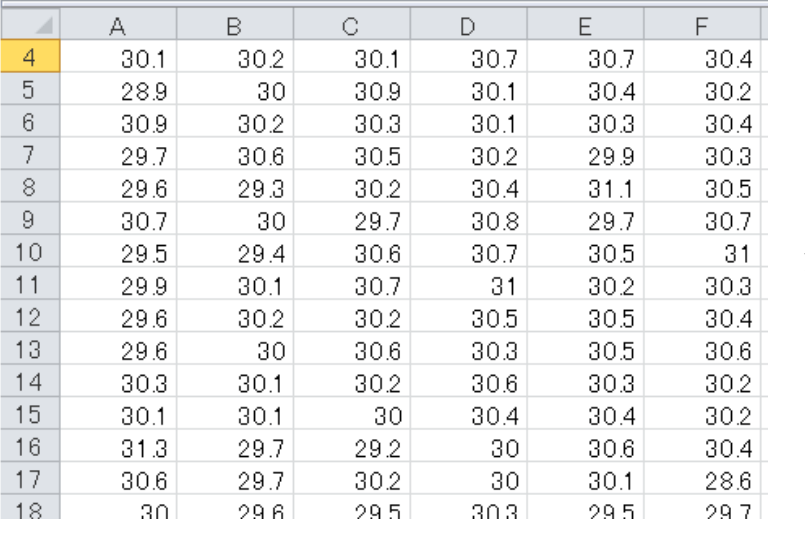

温度データ(csv) 80行×64列

#### ◼ **動画再生**

動画の保存形式は、高い圧縮率を持ち高画質を維持する「h264」です。動画をPC上で再生するには、PCがこの形 式に対応しているか、「h264」を再生できるプレイヤーソフトウェアをダウンロードする必要があります。 付属のCD-ROMには、「h264」を再生できるプレイヤーソフトウェア(Media Player Classic - Home Cinema

)が収録されています。このソフトウェアを使用するPCにコピーすることでも、動画を再生することができます。

- ① CD-ROMを読み込むと、「The Video Player」というフォルダが表示されます。そのフォルダを開くと、「MPC-HC.1.7.13.x64\_64bit」、「MPC-HC.1.7.13.x86\_32bit」の2つのフォルダが表示されます。お使いのPC に合わせて、いずれかのフォルダをPC(デスクトップ等)にコピーしてください。
	- ➢ 64bit版のPCを使用する場合は、 「MPC-HC.1.7.13.x64\_64bit」を使用します。
	- **> 32bit版のPCを使用する場合は、「MPC-HC.1.7.13.x86 32bit」を使用します。**

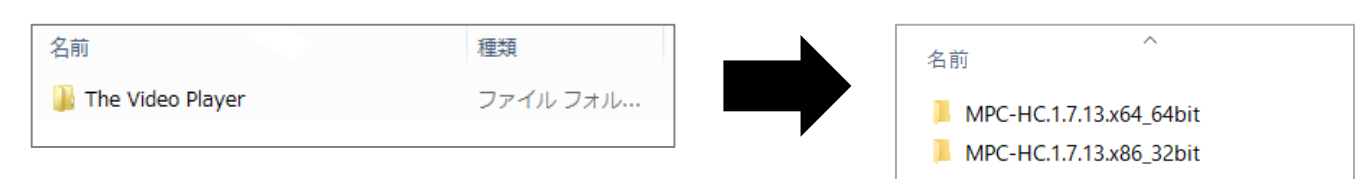

② 手順①でコピーしたフォルダの中に、動画プレイヤーの実行ファイルがあります。64bit版では「mpc-hc64.exe」、 34bit版では「mpc-hc34.exe」 という名称になっています。この実行ファイルをダブルクリックで開くと、動画プレイ ヤーが表示されます。

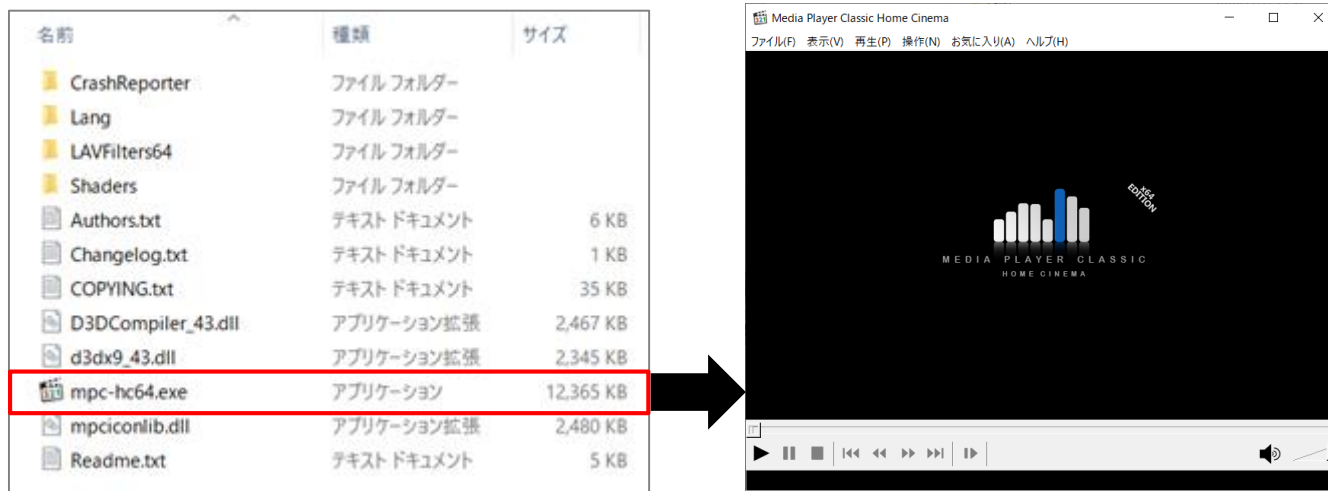

3 動画プレイヤーから動画を開く場合は、動画プレイヤーの「ファイル」⇒「ファイルを開く」を選択して、出てきたウインド ウ上の「参照」ボタンを押し、確認したい動画を選択して「OK」ボタンを押して開いてください。

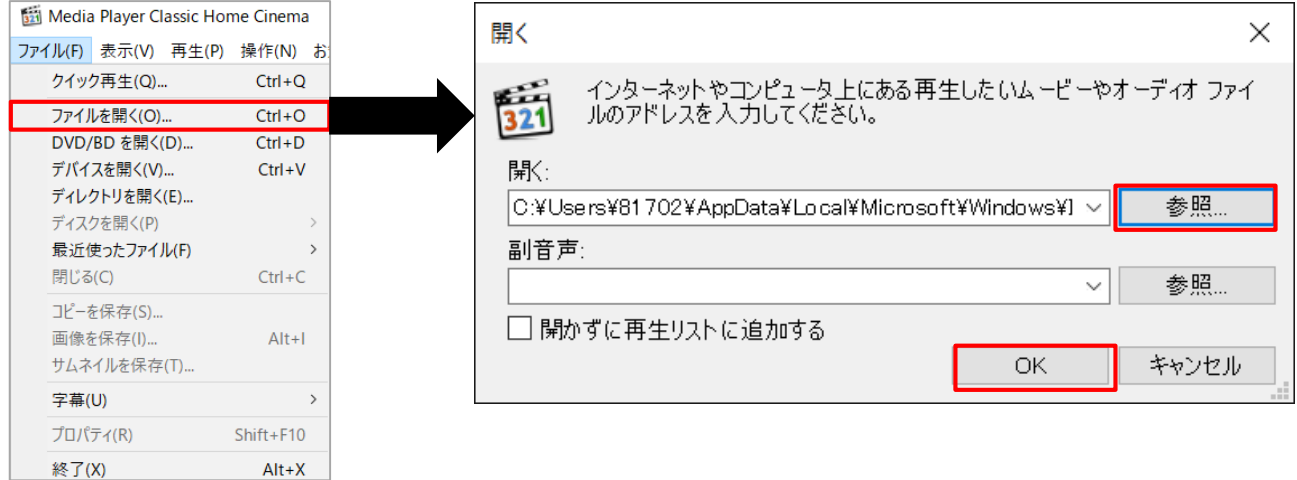

③ デバイス内のMicro SDカード内のフォルダから動画を開きたい場合は、開きたい動画の上で右クリックし、「プログラ ムから開く(H)」を押してください。「このファイルを開く方法を選んでください。」というウィンドウが表示されます。 一覧に「MPC-HC」というソフトウェアが表示されていればそれを選択し、なければ「その他のアプリ↓」⇒「このPCで 別のアプリを探す」を押して、手順①でコピーしたフォルダの中にある実行ファイルを選択してください。このとき、「常 にこのアプリを使って.h264ファイルを開く」にチェックを入れると、次回から動画をダブルクリックするだけで動画プレイ ヤーが自動的に立ち上がり動画が再生されます。

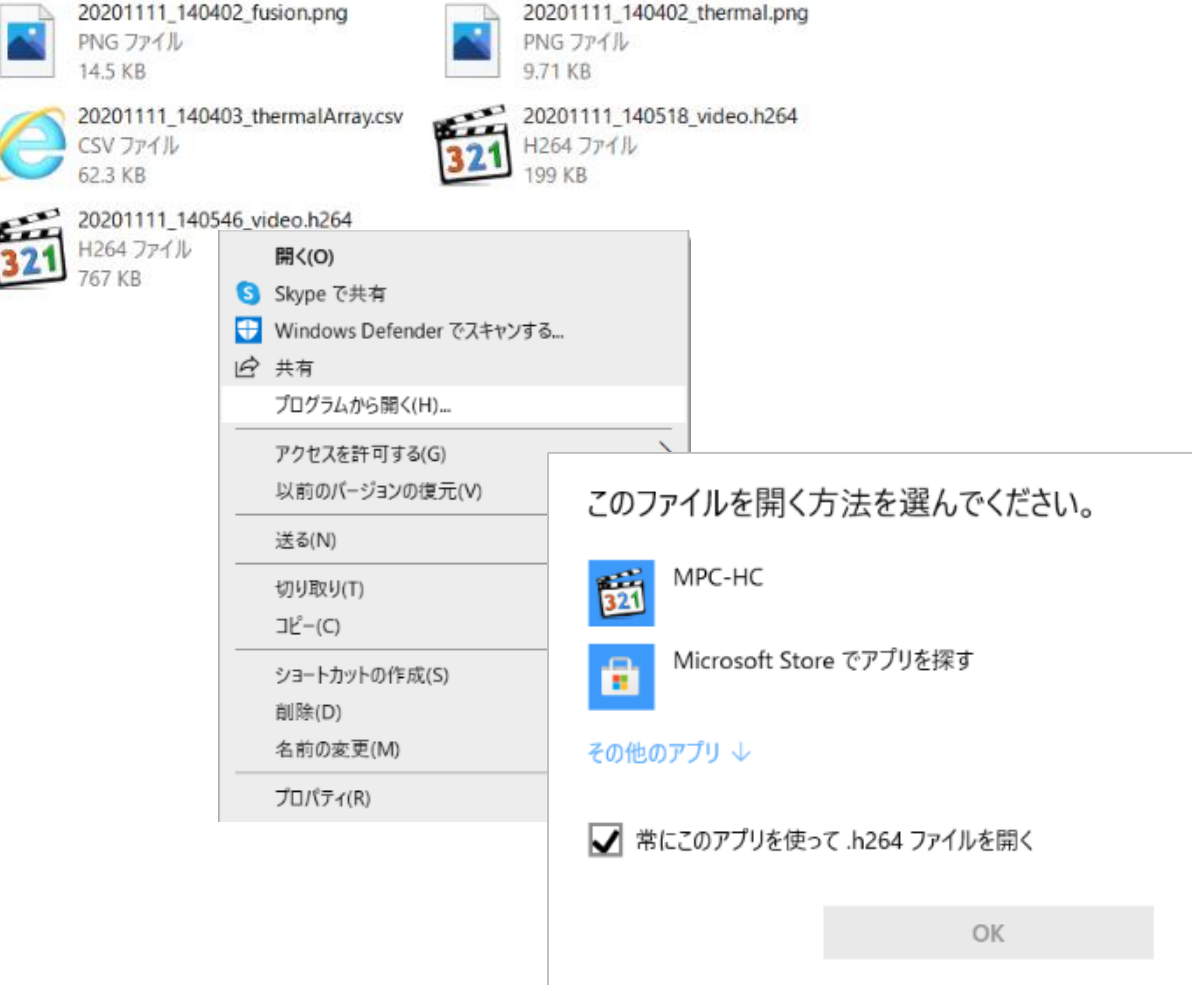

## 充電方法

画面上の日付の隣に充電残量アイコンが表示され、アイコンから電池の状況を確認することができます。 残量が少なくなってきた場合は、付属のMini USBケーブルを本体と電源に接続し、充電してください。 (PC充電の場合:目安時間=6時間)

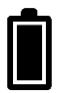

充電が充分にある状態です。

残量が少なくなってきた状態です。 充電を行ってください。

充電中の状態です。

充電を行ってください。

残量が全くなく、撮影することができない状態です。

# 保管・お手入れ方法

- ⚫ 室温で高温多湿ではなく直射日光のあたらない埃の少ない場所に保管してください。
- 長期間使用しない場合は、液漏れによる故障を防ぐために電池を本体から取り外してご保管ください。
- 赤外線レンズはいつでも綺麗な状態である必要があります。指紋や埃が付着した場合は、綿棒に水や医療用ア ルコールを含ませて優しく拭き取ってください。
- 使用前には必ず赤外線レンズが乾いている必要があります。
- ⚫ 本製品は防塵防水規格IP54に適合しており、飛沫に対しての保護はされていますが、完全な防水ではありま せんので絶対に水に浸さないでください。

## **【電池取り外し方法】**

- ① 電池カバーをスライドさせて本体から取り外します。
- ② 電池の赤と黒のケーブルの先にあるコネクターを本体から抜きます。
- ③ 長期間使用しない場合は、本体と電池を別々に保管してください。

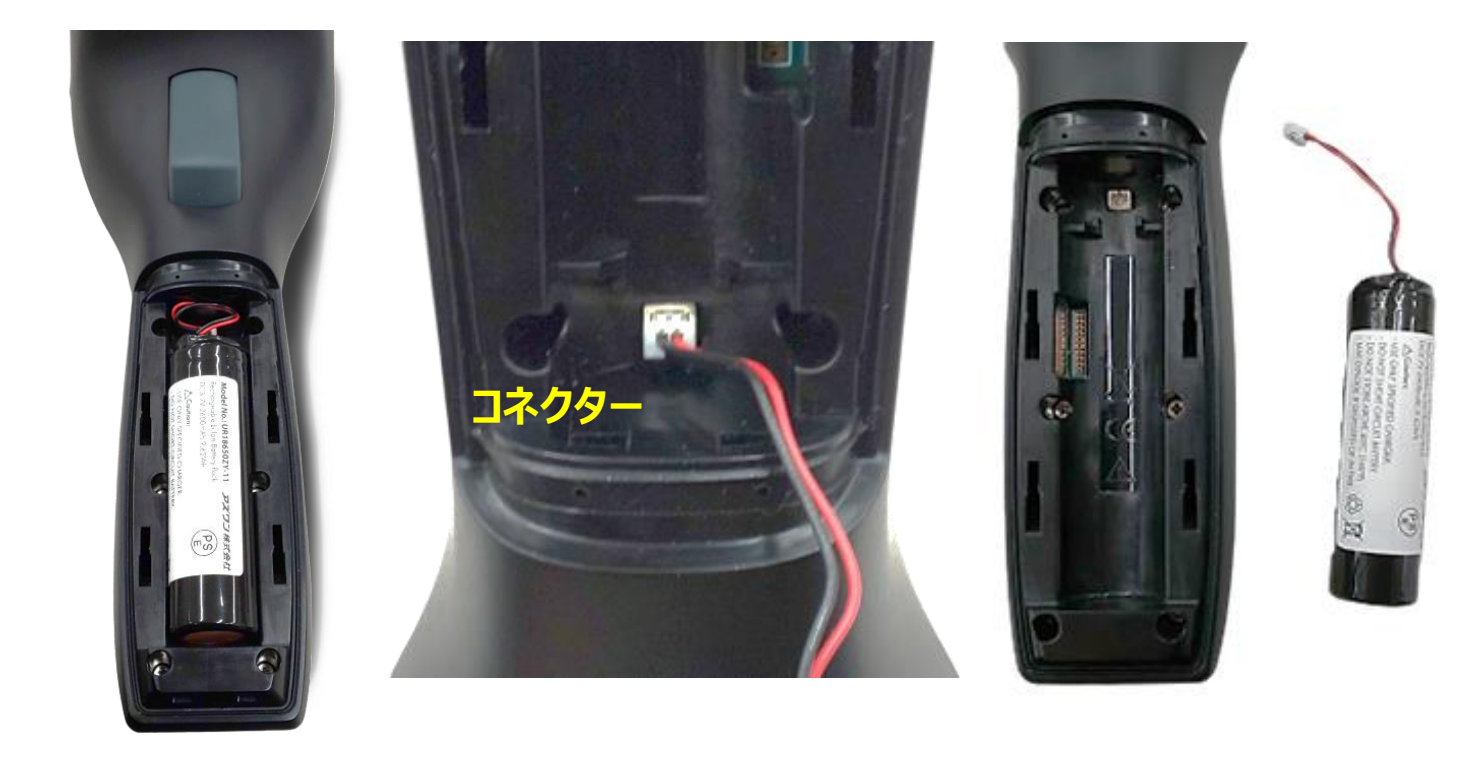

#### 仕様

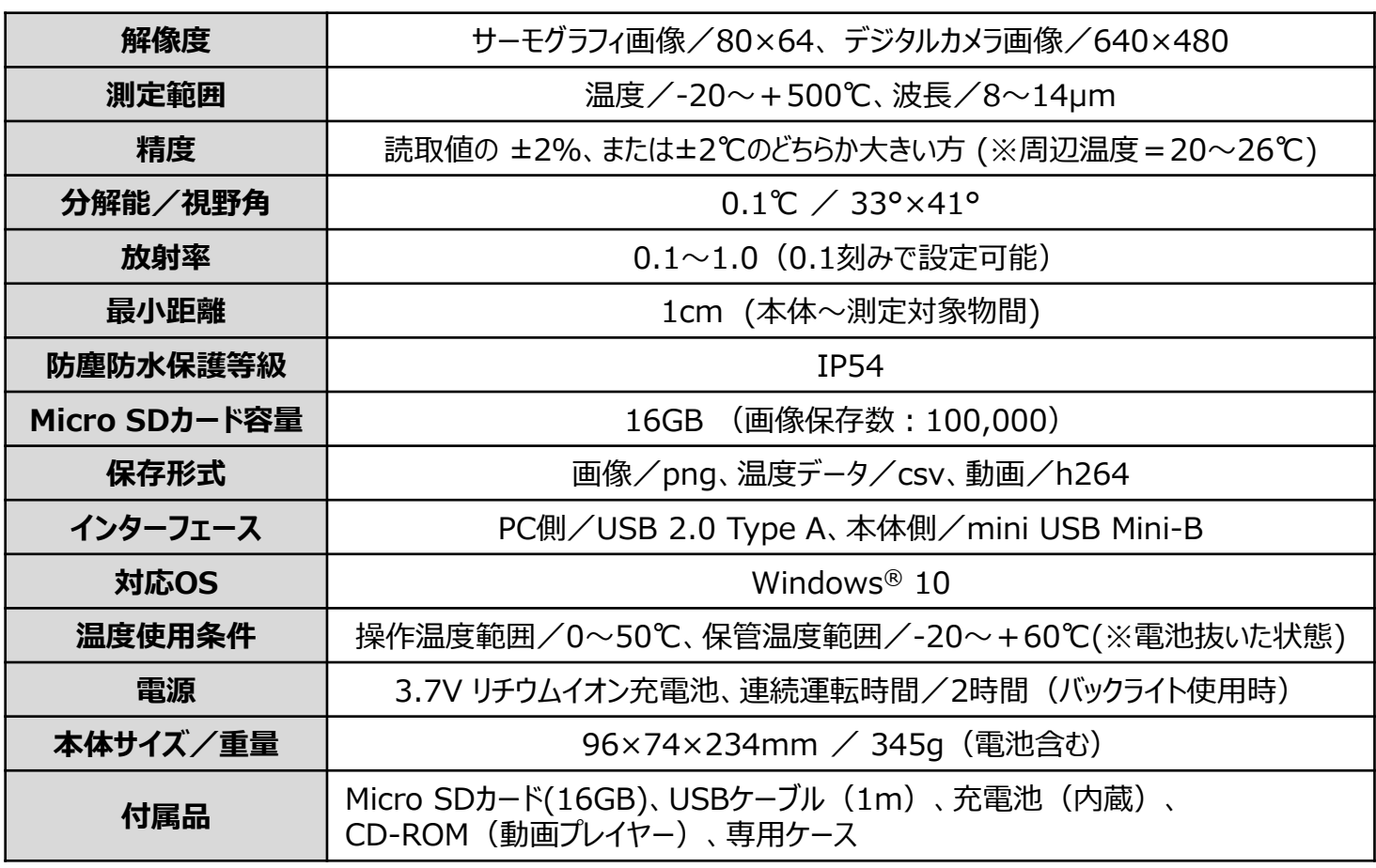

Made in Taiwan

#### **保証規定 インスキン あまり おもの おもの くうしゃ 保**証書

- 1. 弊社商品を、 当該商品の取扱説明書所定の使用方法及び使用 条件、あるいは、当該商品の仕様または使用目的から導かれる通 常の使用方法及び使用条件の下で使用され故障が生じた場合、 お買い上げの日より一年間無償修理いたします。
- 2. 次の場合、保証期間中でも有償修理とさせていただきます。 ・誤使用、不当な修理・改造による故障。
	- ・本品納入後の移動や輸送或いは落下等による故障。
	- ・火災、天災、異常電圧、公害、塩害等外部要因による故障。 ・接続している他の機器が原因による故障。
	- ・車両・船舶等での使用による故障。
	- ・消耗部品、付属部品の交換。
	- ・本保証書の字句を訂正した場合、購入年月日・購入店の記入 がない場合、 及び保証書の提示がない場合。
- 3. ここで言う保証とは、納入品単体の保証を意味するもので、納入品 の故障により誘発される損害は、 ご容赦頂きます。
- 4. 本保証書は日本国内においてのみ有効です。

**商品についてのお問い合わせは カスタマー相談センター TEL 0120-700-875 FAX 0120-700-763** 問合せ専用URL https://help.as-1.co.jp/q 本製品は厳正な検査を経て出荷されておりますが、万一保証期間内に 左記保証規定1に基づく正常な使用状態での故障の節は左記保証規 定により修理いたします。

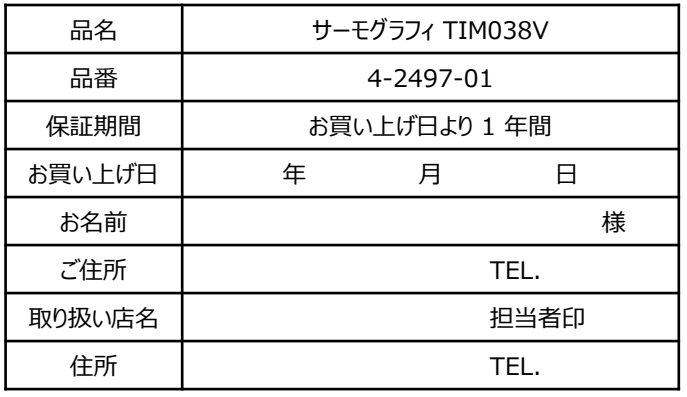

《アズワン株式会社

**修理・校正についてのお問い合わせは**

**修理窓口**

**TEL 0120-788-535**

**FAX 0120-788-763** 問合せ専用E-mail repair@so.as-1.co.jp

受付時間:午前9時~午後5時30分まで 土・日・祝日及び弊社休業日はご利用いただけません 第2版 2020年 11月 作成